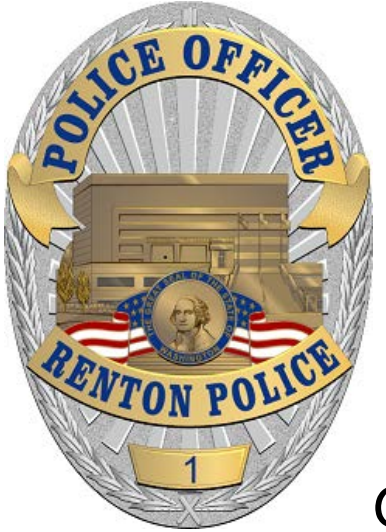

City of Renton, WA Police Department

# Citizen Online Reporting Instructions

Renton Police Department - 1055 S. Grady Way, Renton, WA 98055 - 425.430.7500

Welcome to the City of Renton's online Police Department reporting system. By answering the online questions you will be able to file an incident report and print an unofficial copy of your submitted report at your convenience and without waiting.

Once your report has been approved, a case number will be assigned and an official copy of the report will be forwarded to you by email.

Our goal in providing online reporting is to better serve you.

1) Please make sure you read the instructions on the first page to make sure you are eligible to file an online report

# Incidents available for online reporting

- Abandoned vehicle
- Harassing phone calls
- · Identity theft
- Lost property
- Non-injury hit & run accident
- Theft from vehicle: Stolen equipment or belongings from a vehicle
- Theft from property: Less than \$1,500 taken without your permission with NO suspect information. Do not use if entry into your home/business was forced (breaking a window, door, etc). In that case call 9-1-1.
- Vandalism: Less than \$1,500

#### **DO NOT** use online reporting for:

- Stolen vehicles
- Stolen or lost license plates
- Stolen or lost license plate tabs
- Stolen or lost firearms
- Stolen or lost items with serial numbers

Answer yes/true to the following questions to determine if online reporting is appropriate:

- This is not an emergency?
- This incident occurred within the Renton City limits?
	- o Not all locations with "Renton" in the mailing address are within Renton's jurisdiction.
	- o Verify you are in Renton by:
		- [Opening map application](http://rp.rentonwa.gov/Html5Public/Index.html?viewer=CORMaps)
			- Enter address in the top right corner (in the teal-colored menu bar)
			- Search results will show in the left pane. Look for a line starting with "Jurisdiction:"
			- If in the Renton city limits, result will say "Jurisdiction: RENTON"
- There are no known suspects or evidence that could lead to the identification of a suspect?
- None of the lost/stolen property has a serial number
- This did not occur on Highway 167 or I-405?
- Do you have an email address?

#### 2) Click Start Report when ready. Select Incident Type

- Choose an incident type based on either the definition or examples given.
- Click Start Report.

At any point you can go back to previous pages and at the end of the report you will be able to review and edit the information you've entered.

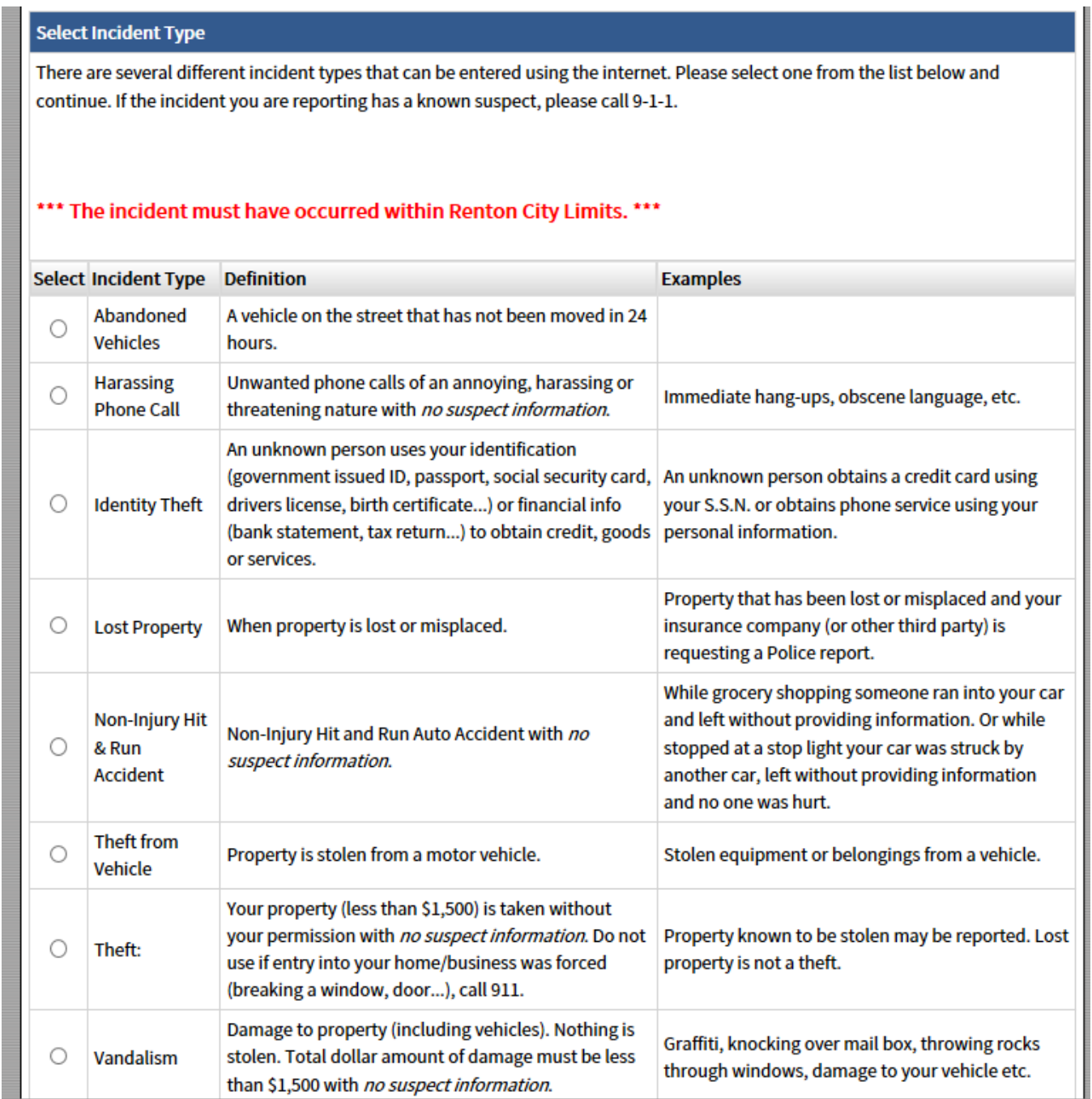

# Select Report Type

- Choose a report type.
- If this is a supplement to a previously reported incident, include the original report number.
- Click Continue.

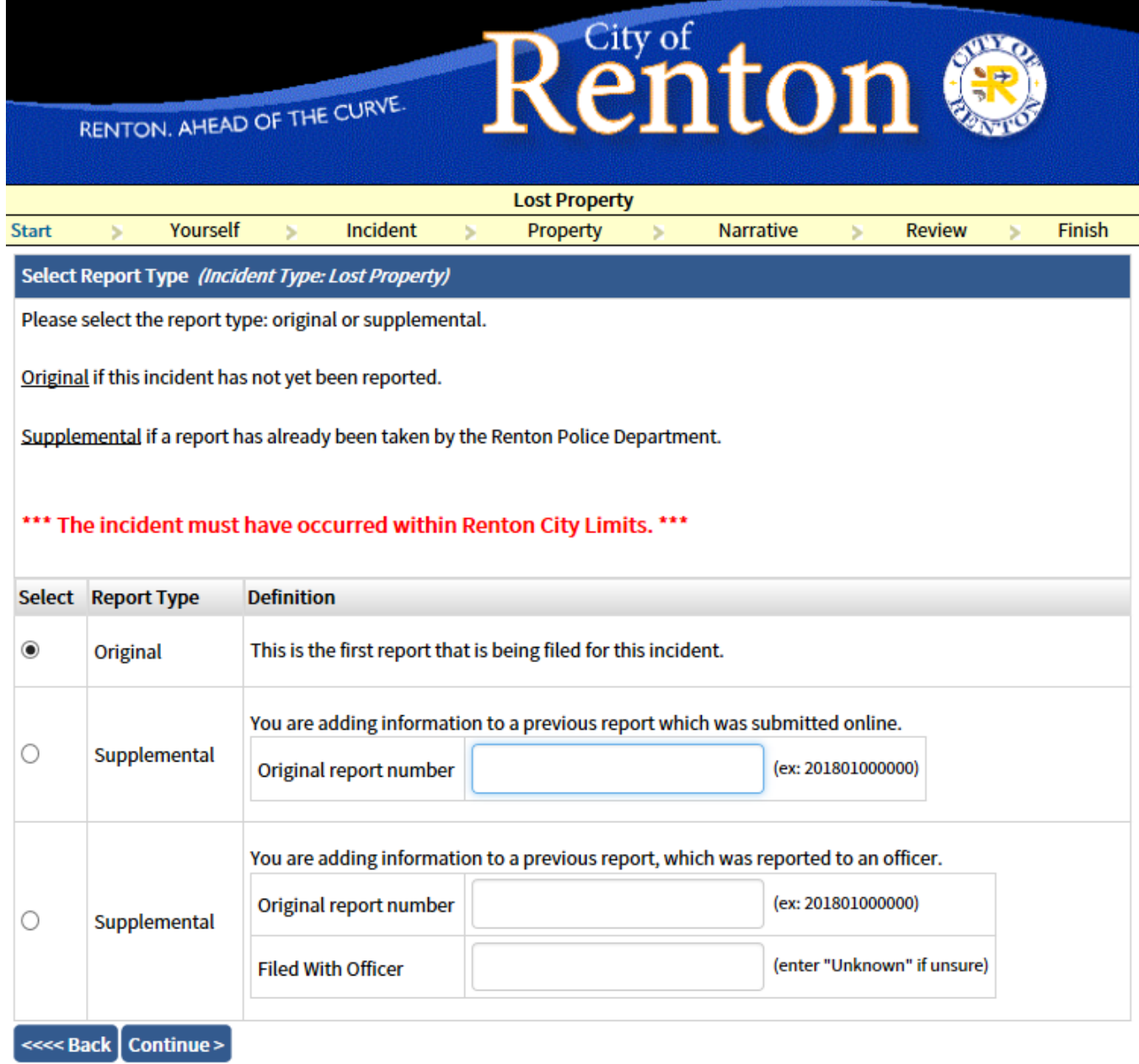

# Select Reporting Person Type

- Choose Individual if you are reporting your own incident or choose Business if you are reporting the incident on behalf of a business.
- Click Continue.

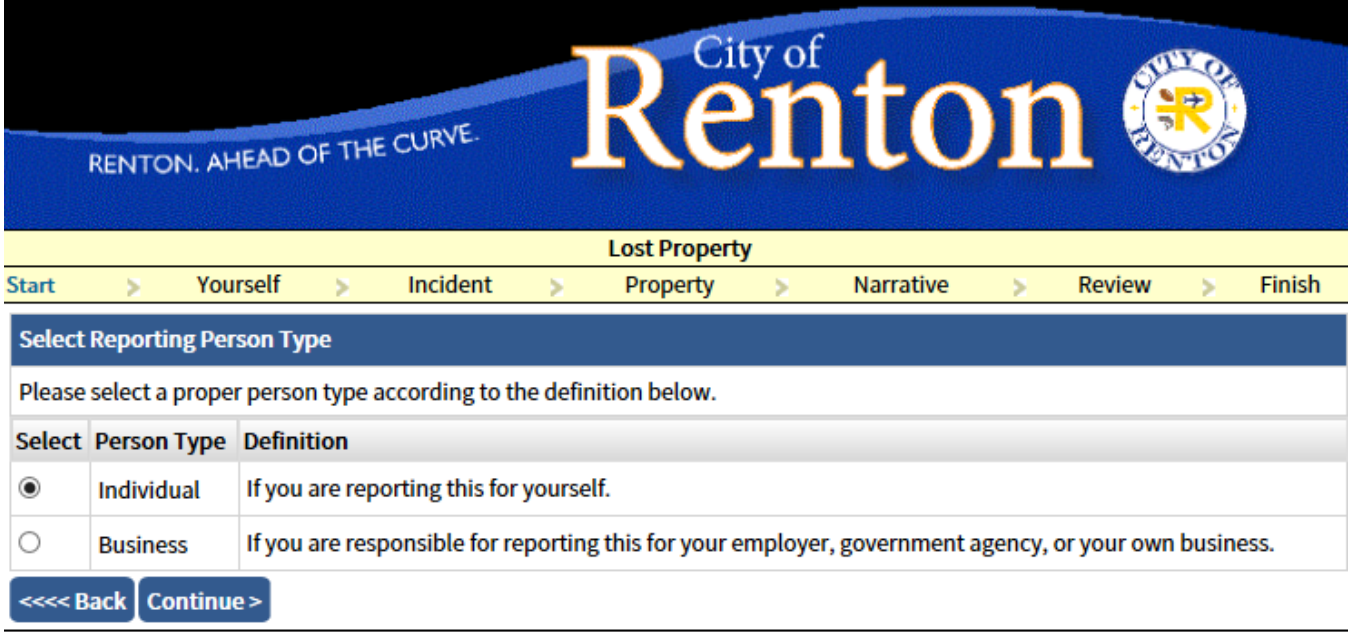

## Enter Reporting Person Information

- Fill in all the requested information. Items marked with a red asterisk (\*) are required.
- Click Continue.

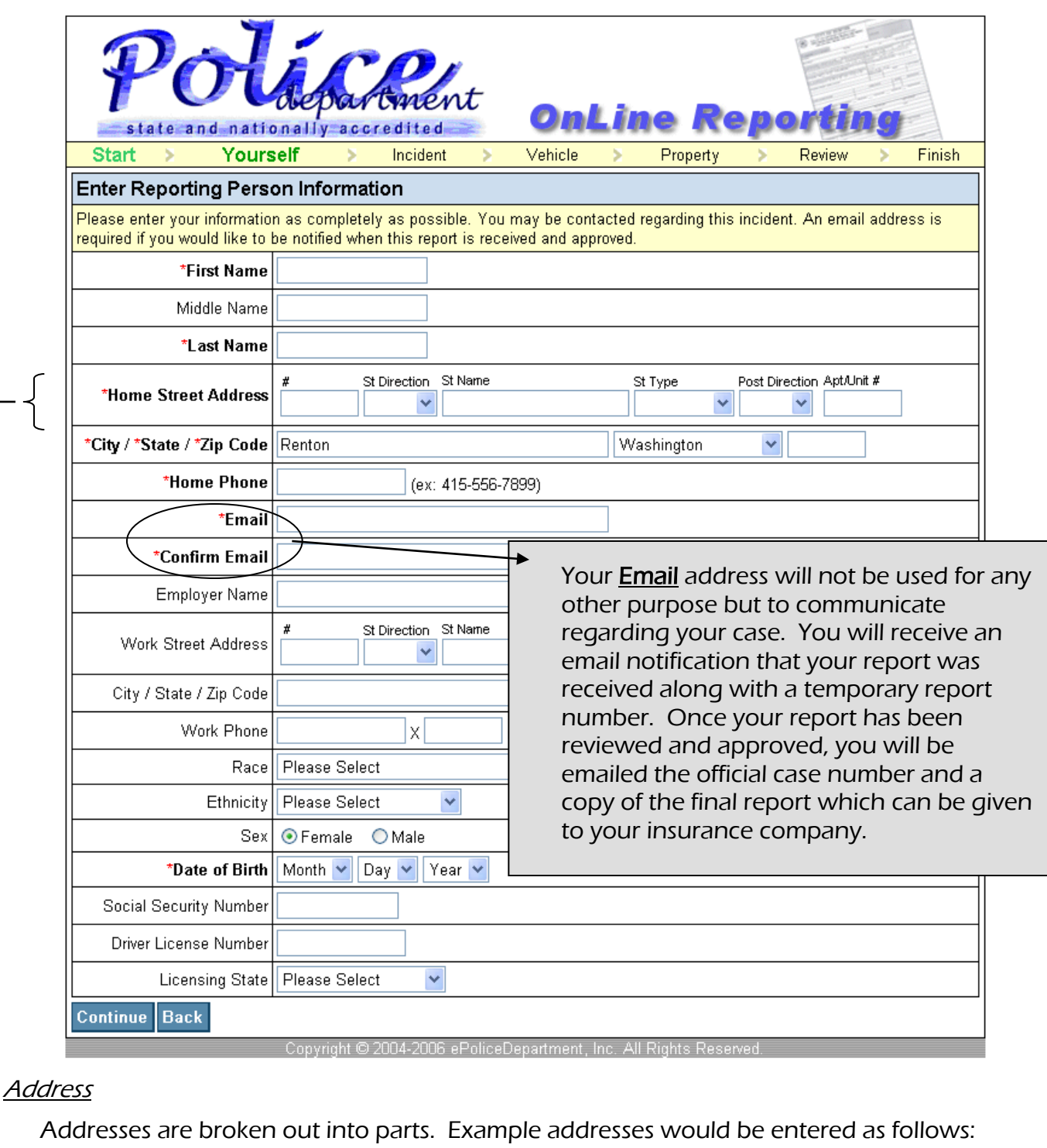

1055 S Grady Way

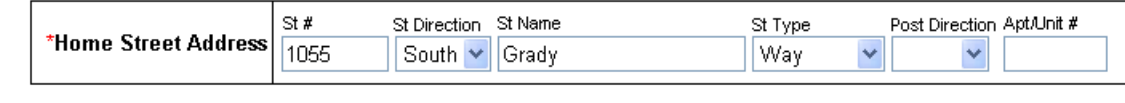

# 211 Burnett Ave N

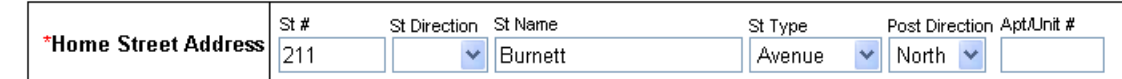

If applicable, enter your apartment/unit number only (e.g. A101).

# Enter Incident Information

- Fill in all the requested information. Items marked with a red asterisk (\*) are required.
- Click Continue.

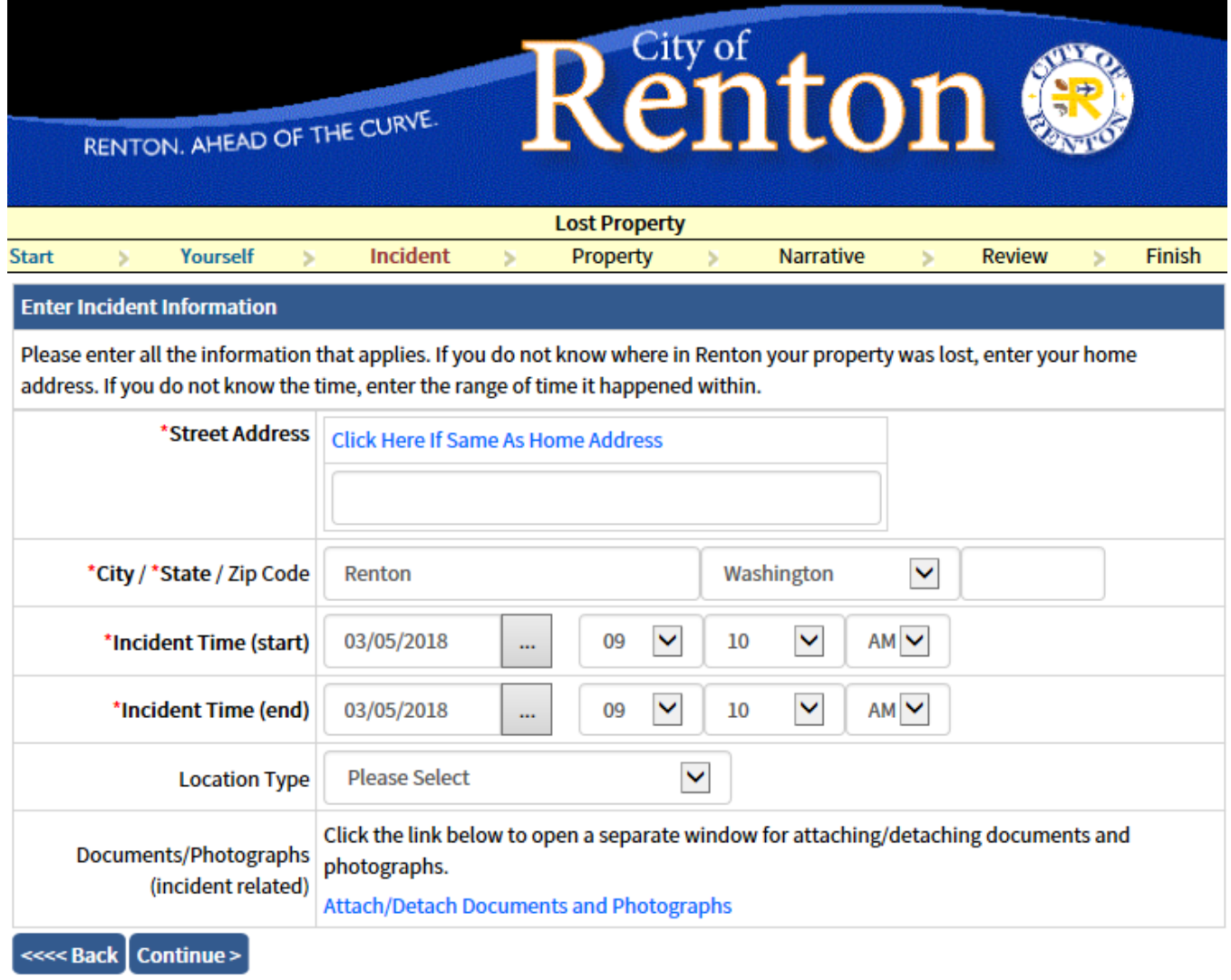

#### Street Address:

Enter the location where the incident occurred. This must be within the Renton City Limits. If this incident occurred in a parking lot of a complex, do not enter an apartment or unit number.

> If you are unsure if the location is within the Renton City Limits, you may go to the online reporting intro page and click "Opening map application" or copy this address to a new browser window: <http://rp.rentonwa.gov/Html5Public/Index.html?viewer=CORMaps>

- Search incident address in the top right corner
- If in the Renton city limits, results in left pane will say "Jurisdiction: RENTON"

#### Incident Time (beginning and end)

If you do not know the exact time the incident occurred, enter the range of time it occurred within. (For example, the incident happened after you went to bed and before you woke up in the morning. Enter the time you went to bed as the beginning and the time you woke up as the end.)

Theft Type, Method of Entry, and Point of Entry do not apply to all incident types. They will appear only when applicable.

#### Incident Description

Enter a brief description of what happened. Provide sufficient information for the reader to fully understand the incident you are reporting.

## **Enter Vehicle Information** (if applicable)

- Fill in all the requested information. Items marked with a red asterisk (\*) are required.
- Click Continue.

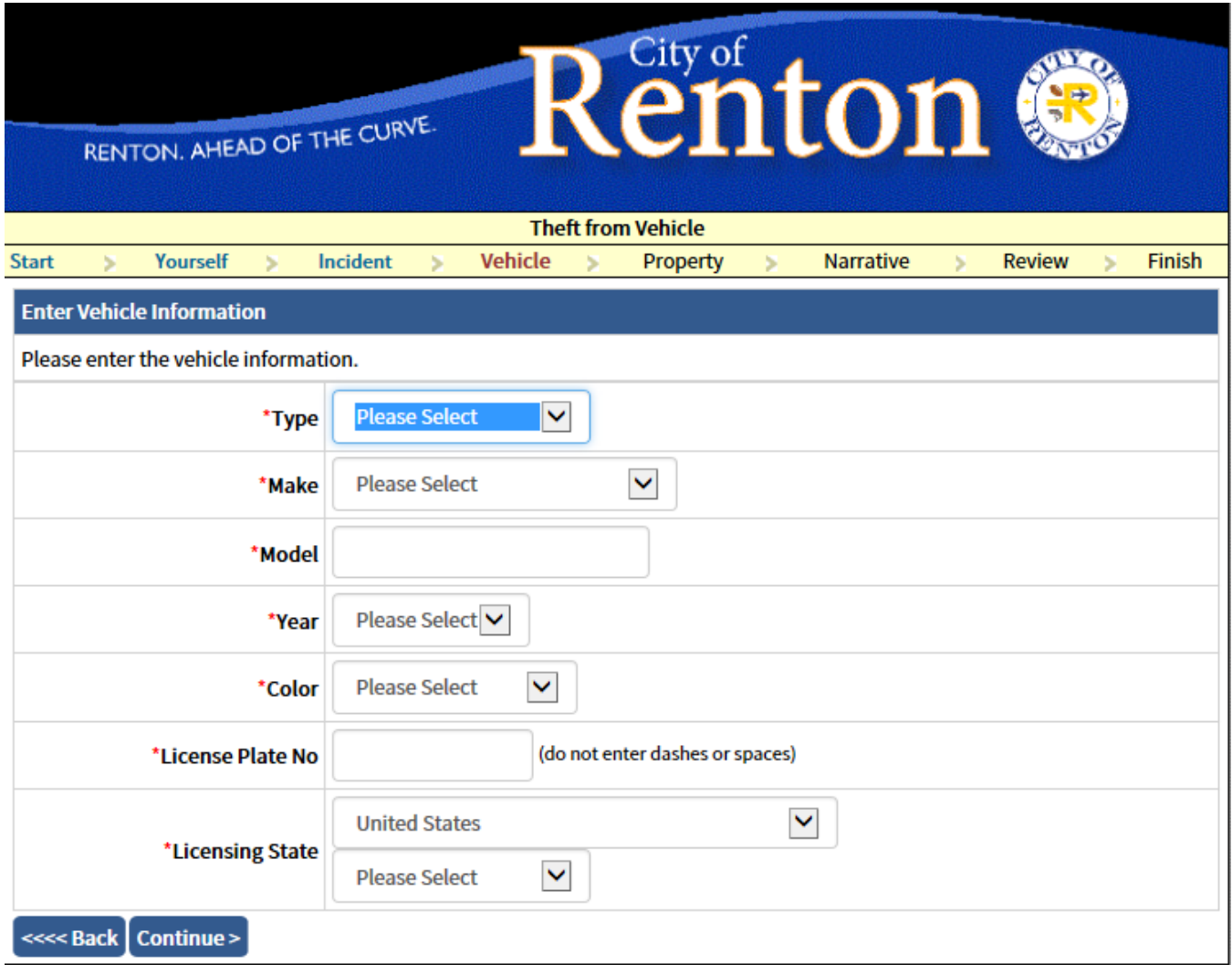

#### **Type**

Pick a vehicle type such as "Auto", "Truck/SUV/Van" or whichever is appropriate.

**Make** 

Select the vehicle make (e.g. Ford, Honda, Jeep…). Pick "Other" if not on the list.

## Licensing State

Enter the license plate state. Does it have a Washington State license plate or one from a different state?

#### **Enter Property Information** (if applicable)

- Fill in all the requested information. Items marked with a red asterisk (\*) are required.
- Click Continue.

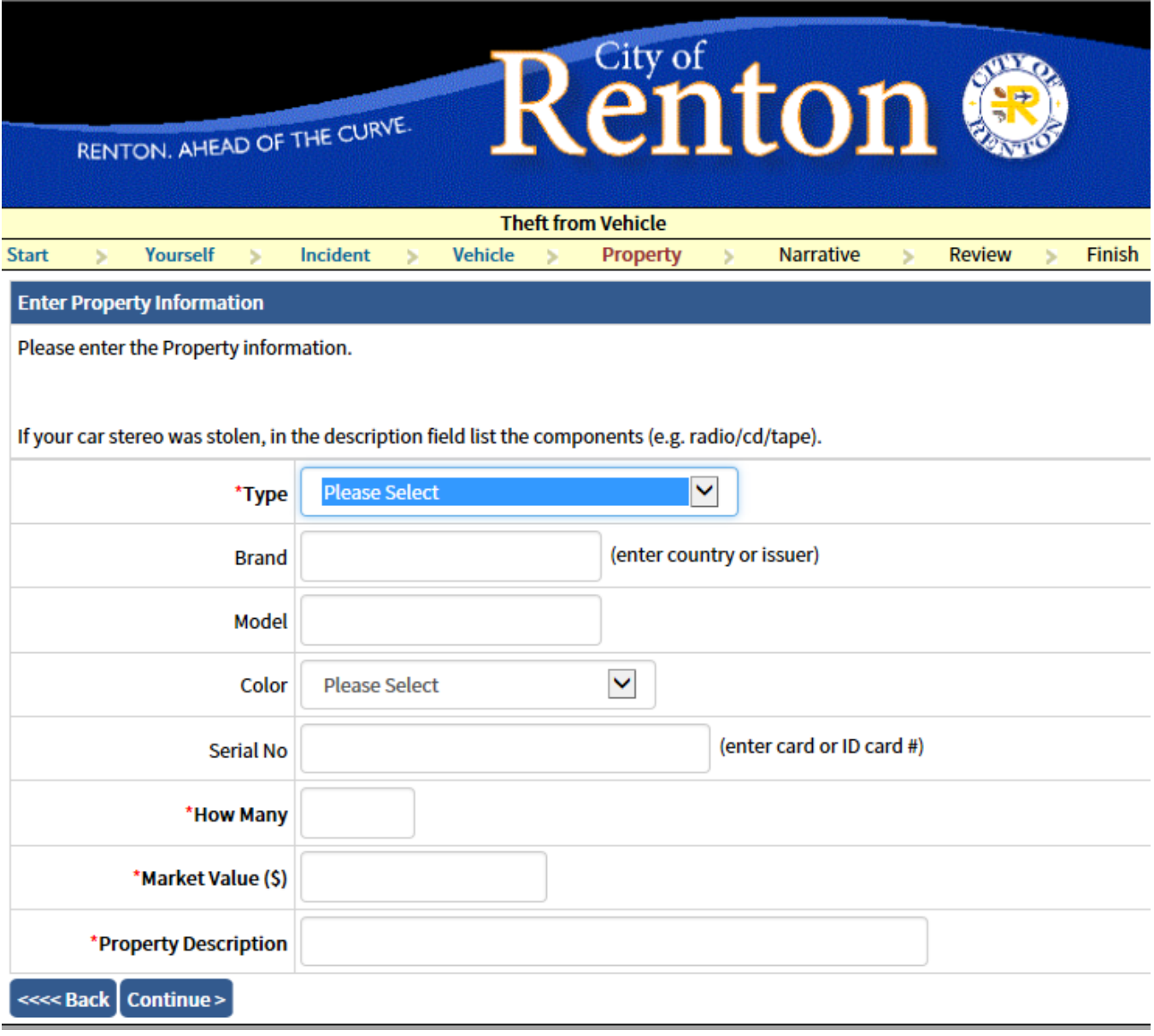

#### Property Type

Pick a property type such as "Cell Phone/PDA", "Purse/Handbag/Wallet" or whichever is appropriate. If you can not find one that matches your property, choose "Other Items".

#### How Many

How many of this item are you reporting stolen? If this was currency, enter the amount stolen.

#### Total Value

Enter the total amount for this type of Stolen or Lost item(s). Enter in whole numbers; do not include cents or a dollar sign. For "Credit Cards/Debit Cards/Checks" enter the amount of "0".

#### **Property Description**

Enter the property description such as "5 mega pixel digital" for camera. If the property item was a car stereo, list the components (e.g. radio/cd/tape). For credit cards, enter the type of card (Visa, MasterCard, Discover…)

#### **Property List** (if applicable)

Here property item(s) can be modified, deleted or added.

• Click Done if you are done entering property and want to continue.

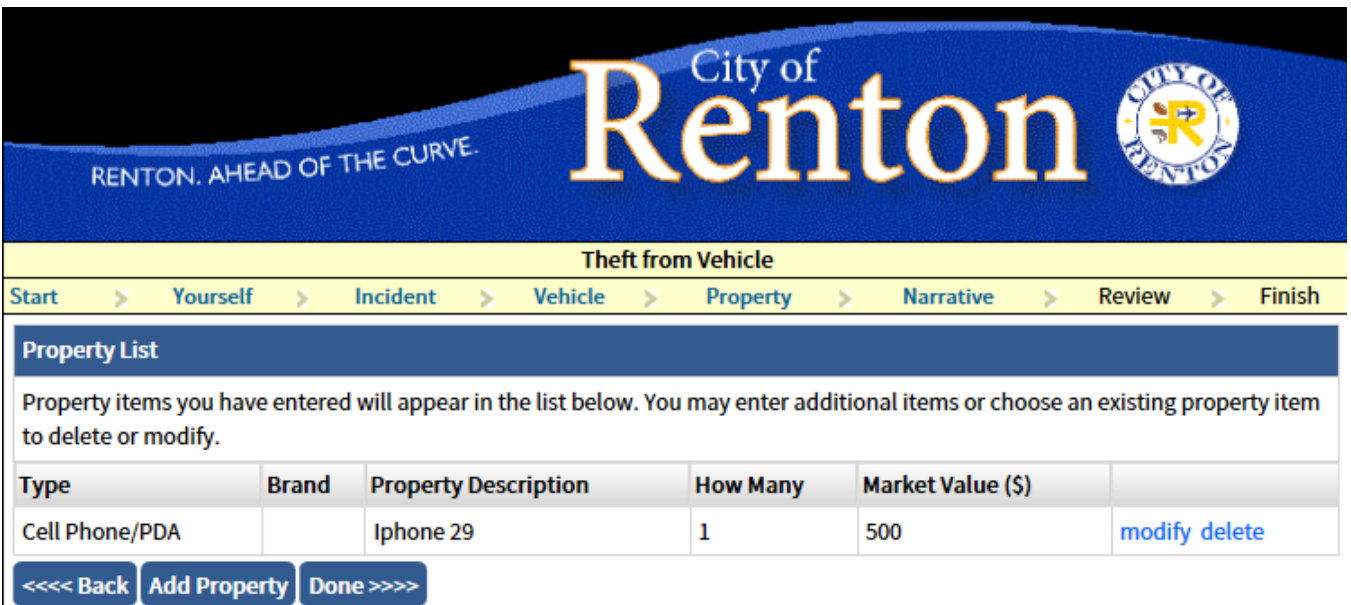

#### Enter Narrative

Describe what happened. Think who, when, where and what while writing about the incident.

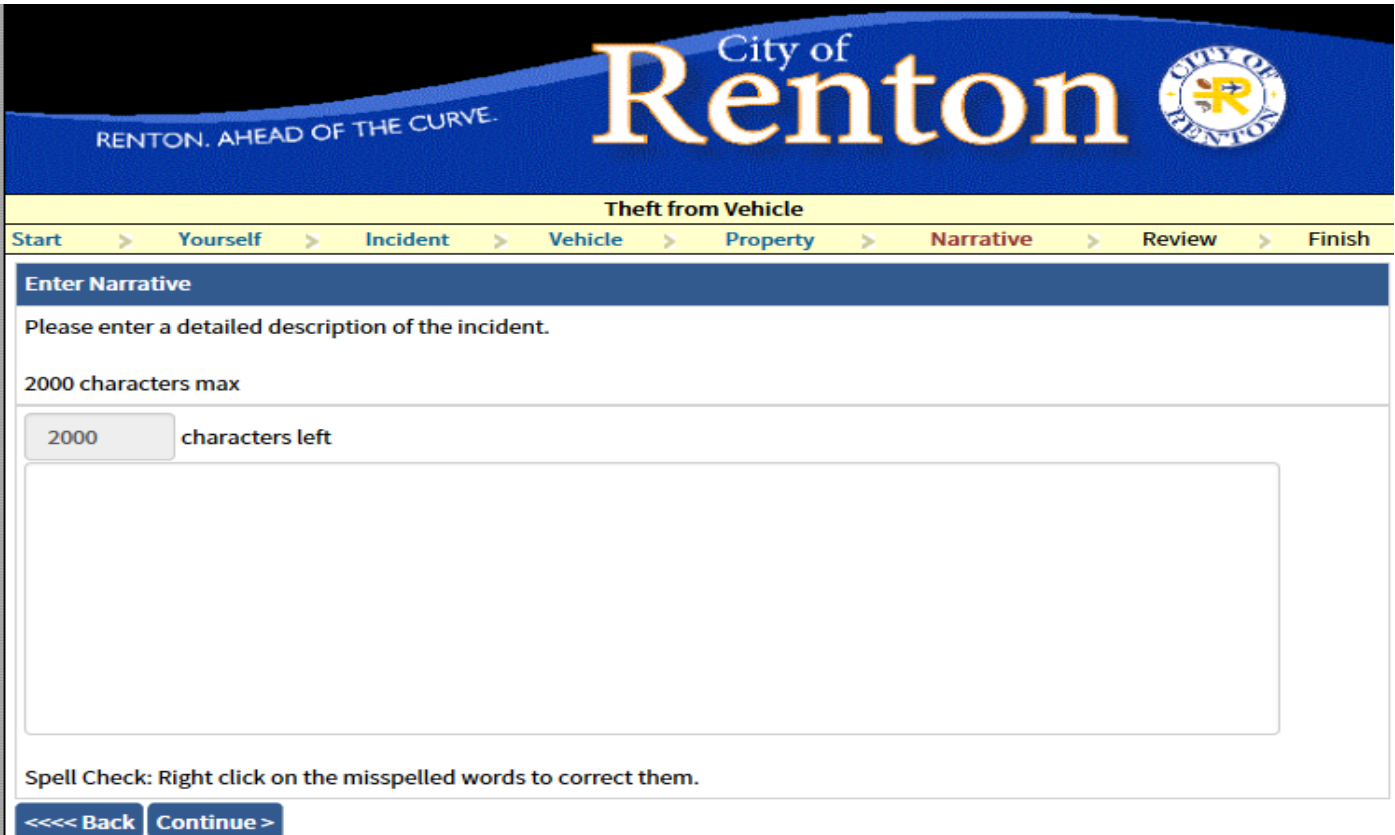

#### Review Report

- Please carefully review the information that you have entered. If you notice a mistake, press the "modify" button and correct it.
- When everything appears correct, press the "Submit Report" button in the bottom left corner.

#### Your Report Has Been Submitted

Congratulations! Your report has been submitted and is pending Police Department review. Once your report has been reviewed by police officials and approved, you will be emailed an official case number and report. If your report is rejected for any reason, you will receive an email telling what needs to be done and how to report your incident.

• Press the "Print Report" button to review and print the report for your records. This report has been issued a temporary report number.

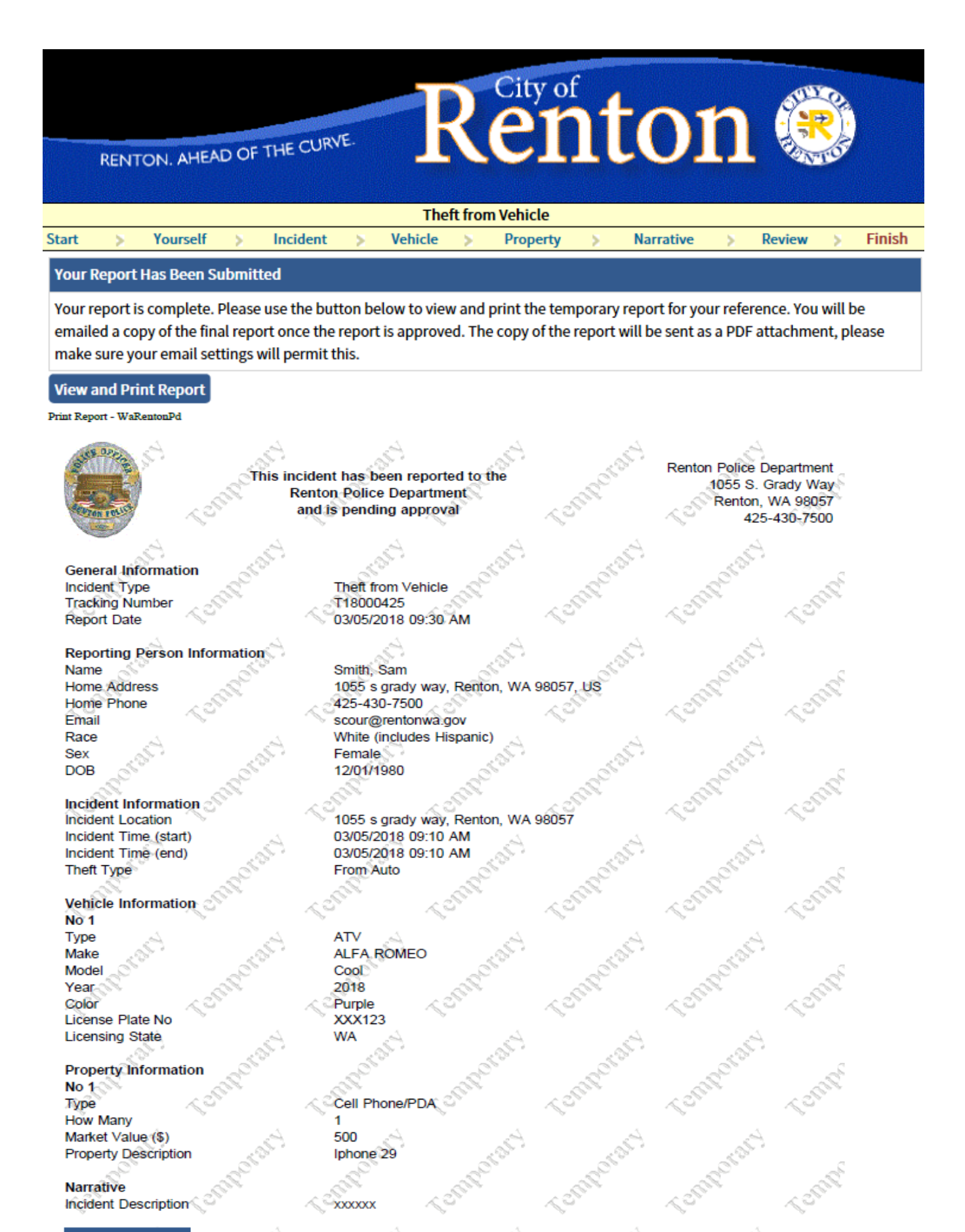